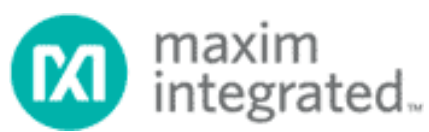

# **Application Note 5057 OneWireViewer – советы и хитрости**

*}{Перевод выполнен НТЛ ЭлИн (<http://www.elin.ru>) в ноябре 2012 года*

# **Краткий обзор**

Этот документ дает представление о работе программы OneWireViewer, в нем показываются ошибки и особенности выполняемых программой функций. Также здесь содержатся подсказки: как проверить исправность батареи в приборах iButton, как убедиться, что сессия успешно стартовала. Вторая часть документа посвящена установке программного обеспечения, конфигурации порта, обнаружению адаптера и изменению типа адаптера и порта. Данное приложение совместно с приложениями AN4373 (Руководство по быстрой организации работы с OneWireViewer и iButton® ) и AN3358 (Инструкция пользователя программы OneWireViewer) охватывает все ситуации, с которыми может столкнуться пользователь технологии 1-Wire и приборов iButton.

## **Введение**

ПО OneWireViewer изначально разработано для демонстрации удобства и эффективности интерфейса программирования приложений (API) 1-Wire для Java® . OneWireViewer может использоваться для работы с большинством приборов iButton через адаптеры портов USB и COM. Доступны версии програмы для 32- и 64 разрядных опреационных систем Windows® 7, Windows Server 2008, Windows Vista®, и Windows XP® (service pack 2 и выше).

Благодаря логгерам iButton OneWireViewer завоевал популярность у исследователей. Интерфейс пользователя, рассчитанный на работу с широким рядом приборов iButton и 1-Wire-приборов менее интуитивен для тех людей, основной задачей которых является программирование и запуск логгеров с последующим снятием данных. При возникновении аномальных ситуаций при работе с OneWireViewer, например, при разряде элемента питания логгера, поиск и интерпретация сообщений об ошибках может вызвать сложности. В этом документе объясняется, как искать и понимать сообщения об ошибках и как отличать ошибки в работе прибора (например, из-за разряда батареи) от ошибок оператора (например, при неправильном вводе пароля). Также здесь описывается, как проверить годность батареи питания устройства перед запуском сессии, убедиться в успешном её старте и отслеживать энергию батареи. Во второй части рассматриваются аспекты, связанные с самим программным обеспечением – определение версий OneWireViewer и 1-Wire-драйверов, инсталляция программы, её апгрейд и деинсталляция, а также изменение портов связи и 1-Wire-адаптеров.

## **Типы приборов iButton и 1-Wire-приборов**

Существует три типа приборов, работающих с шиной 1-Wire: приборы семейства iButton со встроенной батареей (логгеры, устройства памяти SRAM и часы реального времени), приборы iButton без встроенной батареи (датчики, устройства памяти EPROM и EEPROM) и микросхемы с интерфейсом 1-Wire (выполняют различные функции, с памятью и без). Все 1-Wire-приборы имеют 64-разрядный идентификационный номер, прошитый в ПЗУ с встроенным 8-разрядным кодом контрольной суммы (CRC-кодом). Функции памяти и/или функции управления (кроме команд функции ПЗУ) могут, но это не обязательно, задействовать механизмы защиты данных от ошибок связи. Как показано в Таблице 1, в подавляющее большинство 1-Wire-устройств встроена поддержка механизма CRC-кодирования.

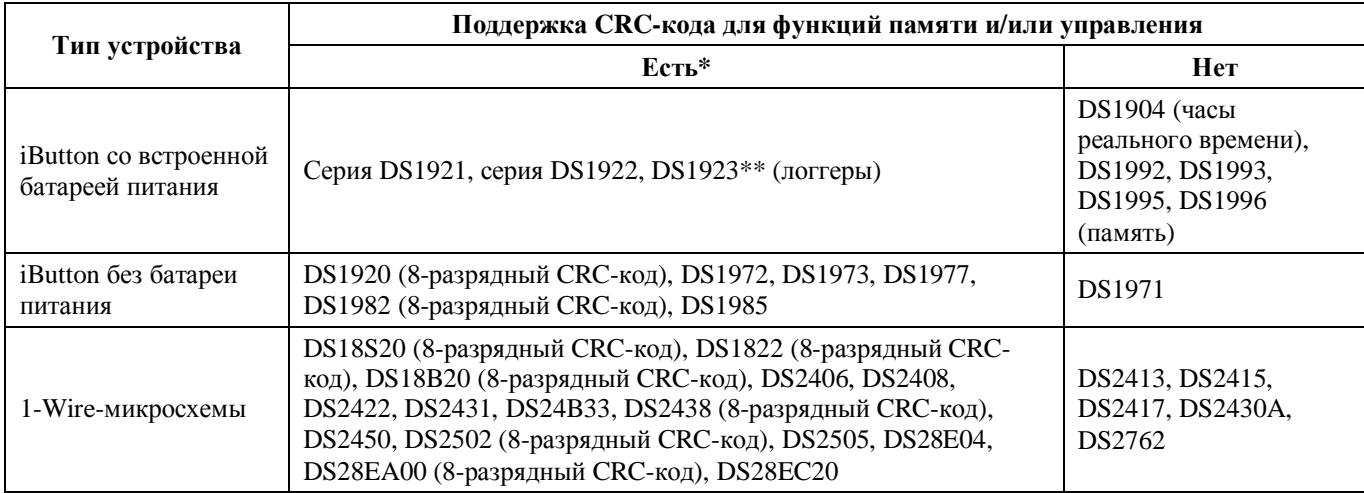

Таблица 1 - 1-Wire-устройства, поддерживаемые OneWireViewer

\* 16-разрядный CRC-код, если не указано другое.

\*\* Ограниченная поддержка: отчеты влажности не скомпенсированы по температуре и не скорректированы с учетом дрейфа насыщения.

### **Механизмы возникновения неисправностей**

Несмотря на закрытый корпус устройства iButton не являются герметичными. В частности, логгеры часто непреднамеренно подвергаются воздействию влаги при конденсации ее из воздуха, во время дождя, когда прибор находится в грунте или при погружении в воду. Из-за перепадов температур устройство iButton может впитывать влагу.

При попадании внутрь корпуса вода создает токопроводящие пути, что с течением времени разряжает батарею питания. Химическая реакция между водой и металлом дорожек на плате приводит к коррозии. Это может стать причиной короткого замыкания между выводами DATA и GND или разрушить проводники от выводов к электронной «начинке» прибора.

Если подключить к шине 1-Wire:

- Прибор с разрушенными проводниками, сообщение об ошибке не появится. Программа просто не найдёт его.
- Прибор с коротким замыканием между выводами, также не появится сообщение об ошибке. Его подключение к шине может привести к тому, что другие устройства пропадут из списка устройств OneWireViewer.
- Прибор с разряженной батареей, но без короткого замыкания между выводами, OneWireViewer может сгенерировать различные сообщения об ошибках. Тип сообщения зависит главным образом от наличия/отсутствия поддержки CRC-кода.

#### **Как отображаются ошибки**

OneWireViewer информирует пользователя об ошибках двумя способами. Наиболее очевидный – появление сообщения в нижней части главного окна программы (Рис. 1). Второй способ – это окно регистрации ошибок (Рис. 2).

Для открытия этого окна следует выбрать пункт меню **View (Вид)**, и в нём пункт **Show Message Log (Показать окно регистрации сообщений)**, как показано на Рис. 1. Затем нужно кликнуть по надписи **Level (Уровень)**, чтобы удостовериться, что в открывшемся ниспадающем меню галочка стоит напротив пункта **Information (Информация)**.

#### **Типичные сообщения об ошибках**

При доступе к устройствам с поддержкой CRC-кода OneWireViewer проверяет успешность операции записи, считывая записанные данные. Если считанные данные не совпадают с теми, которые записывались, типичное сообщение об ошибке заканчивается фразами: *Read back of scratchpad had incorrect data (При чтении блокнотной памяти обнаружены некорректные данные)* или *Read back verify had incorrect data (При проверке (чтении) обнаружены некорректные данные)*. В начальной части сообщения указывается, когда произошла ошибка (так же называемая «исключением» - «exception»).

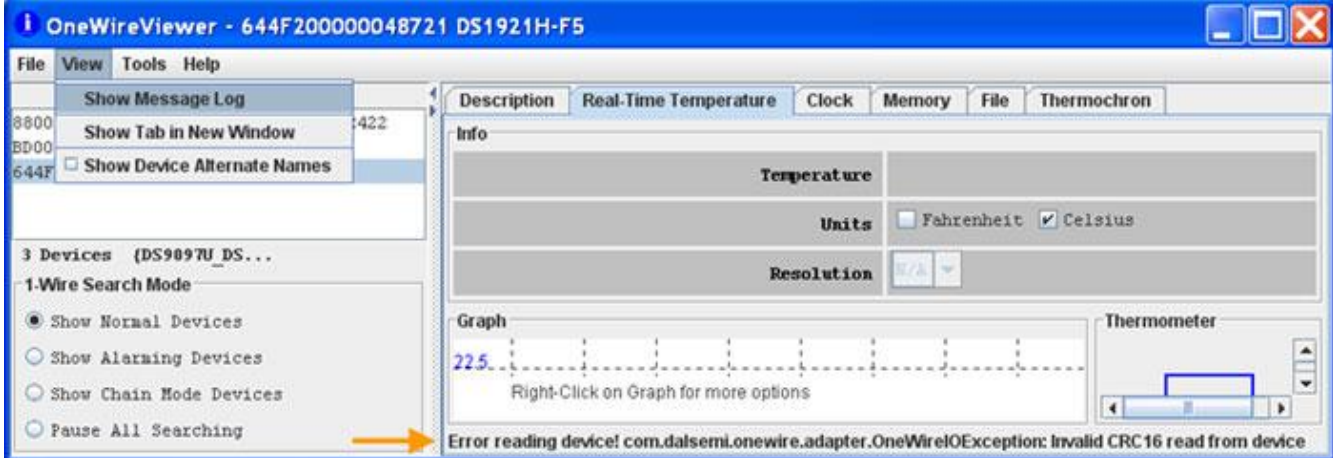

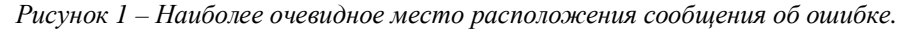

| <b>Message Log</b>                                                                               |  |
|--------------------------------------------------------------------------------------------------|--|
| Level                                                                                            |  |
| EITTTOTT. Temperature viewer (044) 2000000407217 Enor reading device: com.ua                     |  |
| ERROR: TemperatureViewer (644F200000048721) Error reading device! com.dalsemi.onewire.adapter.   |  |
| ERROR: TemperatureViewer (644F200000048721) Error reading device! com.dalsemi.onewire.adapter.   |  |
| ERROR: TemperatureViewer (644F200000048721) Error reading device! com.dalsemi.onewire.adapter.   |  |
| ERROR: TemperatureViewer (644F200000048721) Error reading device! com.dalsemi.onewire.adapter.   |  |
| ERROR: TemperatureViewer (644F200000048721) Error reading device! com.dalsemi.onewire.adapter.   |  |
| ERROR: TemperatureViewer (644F200000048721) Error reading device! com.dalsemi.onewire.adapter.   |  |
| ERROR: TemperatureViewer (644F200000048721) Error reading device! com.dalsemi.onewire.adapter.(v |  |
|                                                                                                  |  |

*Рисунок 2 – Описание ошибок в окне регистрации сообщений.* 

Существуют две категории приборов с поддержкой CRC-кода: с функцией защиты паролем (логгеры iButton серии DS1922, DS1923 и DS1977) и без защиты паролем (логгеры iButton серии DS1921, другие приборы iButton без батареи питания и микросхемы 1-Wire). В любом случае, OneWireViewer определяет успешность операций чтения и записи благодаря чтению CRC-кода, который генерируется прибором при исполнении команд памяти/функции управления.

Для приборов без защиты паролем сообщение об ошибке заканчивается фразой: *Invalid CRC16 read from device* (*Из прибора считан неправильный 16-разрядный CRC-код*). В начале сообщения обычно (но не всегда) указывается, когда произошла ошибка. Для приборов с защитой паролем сообщение об ошибке выглядит более сложно. Оно может заканчиваться фразой *Invalid CRC16 read from device* при обращении к незащищённой блокнотной памяти, или фразой *Invalid CRC16 read from device. Password may be incorrect* (… *Возможно, пароль не верен*) при обращении к другим областям памяти, или же текстом *Invalid CRC16 read from device. Password may be incorrect or a sample may be in progress* (*…Возможно, пароль не верен или производится преобразование*) при обращении к буферу последовательных отсчетов логгеров серии DS1922 или DS1923.

### **Специфика отображения ошибок различными функциональными вкладками**

OneWireViewer содержит несколько специфичных функциональных вкладок для отображения информации: Thermochron (Термохрон), Mission (Сессия), Temperature (Температура), Humidity (Влажность), A to D (АЦП), Switch (Переключатель), Clock (Часы), Memory (Память) и File (Файл). За исключением вкладки Switch, все они используются при работе с логгерами iButton, которые очень популярны у пользователей с нетехническим образованием. В Таблице 2 представлено, как различные вкладки «реагируют» на ошибки. Вкладки Thermochron и Mission отображают ошибки только в окне сообщений, где неопытный пользователь может их пропустить.

Применение защиты паролем может запутать пользователя. Если пароли включены, и в программе не введён пароль для отдельного прибора, OneWireViewer не сможет прочитать его регистр конфигурации. В результате одновременно будут отображаться вкладки **Humidity** и **A to D**. То же самое произойдет при подключении приборов DS2422, DS1922 или DS1923 с разряженной батареей.

| Функциональная<br>вкладка   | Где отображается<br>ошибка                          | Особые примечания                                                                                                    |
|-----------------------------|-----------------------------------------------------|----------------------------------------------------------------------------------------------------|
| Thermochron<br>(DS1921)     | Только в окне<br>регистрации<br>сообщений           | Можно открыть любые вкладки. Если батарея в приборе разряжена,<br>данные во вкладках отображаться не будут (правая половина вкладки<br>Status (Статус) будет пустой.                                                                                                    |
| Mission (DS1922,<br>DS1923) | Только в окне<br>регистрации<br>сообщений           | Может быть открыта только вкладка Status. Её правая половина будет<br>пустой, если батарея в приборе разряжена или не введен пароль. Для<br>идентификации причины смотрите раздел Отличия между<br>неправильным паролем и разрядом батареи.                                                          |
| Temperature                 | В главном окне и в<br>окне регистрации<br>сообщений | Вкладка Temperature всегда генерирует ошибку, если устройство<br>исполняет сессию.                                                                                                    |
| А to $D$ (или<br>Humidity)  | Только в главном<br>окне                            | Вкладка A to D (или Humidity) всегда генерирует ошибку, если<br>устройство исполняет сессию.                                                                                                    |
| Clock                       | Только в главном<br>окне                            | Для приборов без поддержки CRC-кода: ошибка генерируется только<br>при «нажатии» кнопок Synchronize Clock to PC time (Синхронизовать<br>часы с часами компьютера) и Halt Real-Time Clock (Остановить часы).<br>Если отображается февраль 2106 года, это свидетельствует о разряде                    |
|                             |                                                     | батареи устройства.<br>Для приборов с поддержкой CRC-кода: ошибка генерируется при<br>открытии вкладки Clock и при попытке исполнения любой функции.                                                                                                    |
| Memory                      | В главном окне и в<br>окне регистрации<br>сообщений | Для приборов без поддержки CRC-кода: ошибка генерируется только<br>при «нажатии» кнопки Commit Changes (Произвести изменения).                                                                                                    |
|                             |                                                     | Для приборов с поддержкой CRC-кода: ошибка генерируется при<br>попытке доступа к памяти, кнопка Commit Changes дезактивирована.                                                                                                    |
| File                        | В главном окне и в<br>окне регистрации<br>сообщений | Вкладка File опирается на функции вкладки Memory, поэтому<br>сообщения об ошибках, описанные выше, применяются только к<br>элементарным функциям: Format Device (Форматировать устройство) -<br>для всех приборов, и Create Directory (Создать директорию) - для<br>приборов без поддержки CRC-кода. |

Таблица 2 - Специфика отображения ошибок различными функциональными вкладками

#### Отличия между неправильным паролем и разрядом батареи

Помимо случаев плохого электрического контакта между адаптером 1-Wire и устройством iButton, к неправильному коду контрольной суммы CRC-16 могут привести и ситуации, связанные с неверным паролем или с разрядом батареи питания логгера. Текущая версия OneWireViewer (3.15.50 и более старые) не может различить такие ситуации. Единственная область памяти, доступ к которой возможен без пароля - 32-байтная блокнотная память. Следует провести простой тест: выбрать нужный прибор, открыть вкладку Memory и выбрать раздел памяти Scratchpad with CRC and Password (Блокнотная память с CRC и паролем). Если батарея питания исправна, код CRC-16 будет правильным и содержимое блокнотной памяти отобразится во вкладке. По желанию, можно переписать один или несколько байт ланных в блокнотной памяти и потом «нажать» кнопку **Commit Changes** (Произвести изменения). В случае исправной батареи, новые данные будут приняты, и их можно проверить, сделав обновление данных (кнопка Refresh). Это хорошая новость. Плохая новость заключается в том, что теперь необходимо найти правильные пароли. После идентификации паролей их нужно ввести в программу с помощью функции Set Software Password на панели Password ??? (в инструкции сказано - с помошью кнопки Set Container Password на панели Command во вкладке Mission). После этого следует обновить результаты сессии во вкладке Mission, и все функции логгера будут снова доступны. Заметим, что OneWireViewer не сохраняет пароли в файл, при закрытии программы они потеряются.

## Ошибка связи с адаптером

Ошибки, обсуждаемые до сих пор, были связаны с функциональными вкладками программы и потенциальными неисправностями в приборах iButton и 1-Wire. При этом связь по шине 1-Wire между адаптером и устройством предполагалась надёжной. Как обсуждалось выше, прерывание контакта приводит к ошибкам в CRC-коде или в данных при считывании для проверки.

Другой тип ошибок может происходить, когда ненадежна линия связи между портом компьютера и адаптером. <mark>При</mark> стандартном обмене (during normal communication) это может привести к следующему сообщению об ошибке:

ERROR: ThermochronViewer (<ROM ID>) Setup Error: com.dalsemi.onewire.OneWireException: 1-Wire Adapter communication exception,

например, при загрузке данных с прибора DS1921), или к сообщению:

ERROR: OneWireViewer (null) 1-Wire exception: com.dalsemi.onewire.adapter.OneWireIOException: native TMEX error -12,

при сканировании шины 1-Wire для выявления новых подключённых и отключённых устройств. При появлении таких ошибок, проверьте кабель между портом компьютера (COM или USB) и адаптером, убедитесь в надежности всех соединений, перезапустите OneWireViewer и повторите прерванную операцию.

#### Проверка исправности батареи питания логгера перед запуском сессии

Если логгер iButton уже использовался прежде, разумно будет проверить его работоспособность. Как показано в Таблице 2, есть несколько функциональных вклалок на выбор. Если в режиме консервации логгер хранился так, как рекомендовано, то есть с выключенными часами, сперва следует открыть вкладку Clock. Выберите нужный прибор в списке устройств OneWireViewer (Device List), откройте вкладку Clock и подождите несколько секунд. Затем «нажмите» кнопку Synchronize Clock to PC Time. Если батарея исправна, сообщения об ошибке не будет, а разность хода часов логгера с часами компьютера будет равна 0 или 1 секунде. Если возникло сообщение об ошибке, проверьте, включена ли функция защиты паролем (см. раздел Отличия между неправильным паролем и разрядом батареи).

#### Запуск сессии с подтверждением

Инструкции, как запустить рабочую сессию логгера, можно найти в приложении AN3358 (Инструкция пользователя программы OneWireViewer), в разделах Thermochron и Mission. Во вкладке Thermochron удостоверьтесь, что значения параметров кольцевого буфера, частоты пороса (в минутах между измерениями) и задержки начала сессии (в минутах) соответствуют требуемым. Синхронизация часов не приведет ни к каким изменениям, если перед запуском сессии они были проверены. Может быть полезным задание температурных порогов, в любом случае, критические выходы температуры можно идентифицировать после завершения сессии и создания отчета об измерениях (см. приложение AN3809 «Экспортирование данных, собранных логгерами DS192x, из программы OneWireViewer в программу Excel»). Функция «будильника» не влияет на результаты сессии и её установку можно игнорировать.

Во вкладке Mission убедитесь, что значения параметров кольцевого буфера, частоты пороса (в секундах между измерениями) и задержки начала сессии (в минутах) соответствуют требуемым. Синхронизация часов не приведет ни к каким изменениям, если перед запуском сессии они были проверены. Для требуемых каналов регистрации (температура, а для DS1923 и влажность, если необходимо) проверьте состояние соответствующих мнемогалочек Enable sampling? и выберите разрешение. Установка значений порогов необязательна.

После установки параметров сессии «нажмите» кнопку ОК, и сессия должна запуститься. При успешном старте нижняя правая половина вкладки Status, находящейся во вкладках Thermochron или Mission, заполнится данными, как на скриншоте в документе AN3358. То же справедливо и для других вкладок. Если поля остались пустыми,

значит, сессия не запустилась. В этом случае откройте окно сообщений и прокрутите его содержимое вниз, чтобы увидеть сообщение об ошибке.

#### **Как отслеживать емкость батареи**

В документации на логгеры iButton содержатся графики для оценки продолжительности работы логгера (ресурса батареи) в зависимости от температурных условий в течение сессии. Благодаря небольшому объёму памяти и 8 разрядному преобразованию логгеры серии DS1921 имеют очень низкое потребление энергии. Если температура окружающей среды не превышает +50°С, эти приборы могут непрерывно осуществлять регистрацию на протяжении 5 лет и дольше, при частоте опроса раз в 10 минут. При более высоких температурах, к этому вопросу следует подходить внимательней. При +85°С срок эксплуатации батареи уменьшается до примерно 6 месяцев в независимости от частоты опроса.

У логгеров серии DS1922 и DS1923 более высокое потребление энергии, которое зависит от температуры, частоты опроса и разрешения при преобразованиях. Для оценки оставшейся энергии батареи разработан специальный калькулятор – электронная таблица Excel (см.приложение AN3761 «DS1922/DS1923 Battery Gas Gauge»). Следует отметить, что вычисления в калькуляторе производятся для наихудших условий, поэтому, даже если энергия батареи исчерпана согласно калькулятору, она может оставаться ещё работоспособной. В случае важных сессий не рассчитывайте на «скрытые резервы».

Все логгеры iButton имеют в своём составе 24-ращрядный несбрасываемый Счётчик Всех Отсчётов, который инкрементируется всякий раз, когда осуществляется преобразование. Показания этого счётчика не должны быть ошибочно приняты за индикатор состояния батареи. Согласно графикам для продолжительности эксплуатации, приведённым в даташит, при температуре меньше +50°С DS1921 проработает 3,8 года с частотой опроса раз в минуту (= 2 миллиона отсчётов), 5,3 года с частотой опроса раз в 10 минут (= 278000 отсчётов) и 5,5 года с частотой опроса раз в час (= 48000 отсчётов). Как показывают эти числа, количество всех отсчётов может использоваться для оценки оставшейся энергии батареи только в случае, когда также известна вся история сессий.

#### **Как определить номер версии установленной программы OneWireViewer**

Для определения номера версии программы откройте пункт меню **Help** (Помощь) и выберите пункт **About** (О программе). При этом откроется новое окно, где будут указаны номера версий OneWireAPI (основного интерфейса API, вызываемого OneWireViewer для чтения/записи приборов), OneWireViewer и функциональных вкладок.

#### **Как определить номер версии установленного драйвера шины 1-Wire**

Драйвера 1-Wire – это программы, устанавливающие связь с адаптером. Данные о версии драйвера доступны через **Панель управления** операционной системы.

## Для Windows 7, Windows Server 2008, Windows Vista

«Нажмите» на кнопку **Start** (**Пуск**), затем кликните пункт **Control panel** (**Панель управления**) (Рис. 3), при этом откроется новое окно со списком настроек. В разделе **Programs** (**Программы**) кликните пункт **Uninstall a program** (**Удаление программ**).

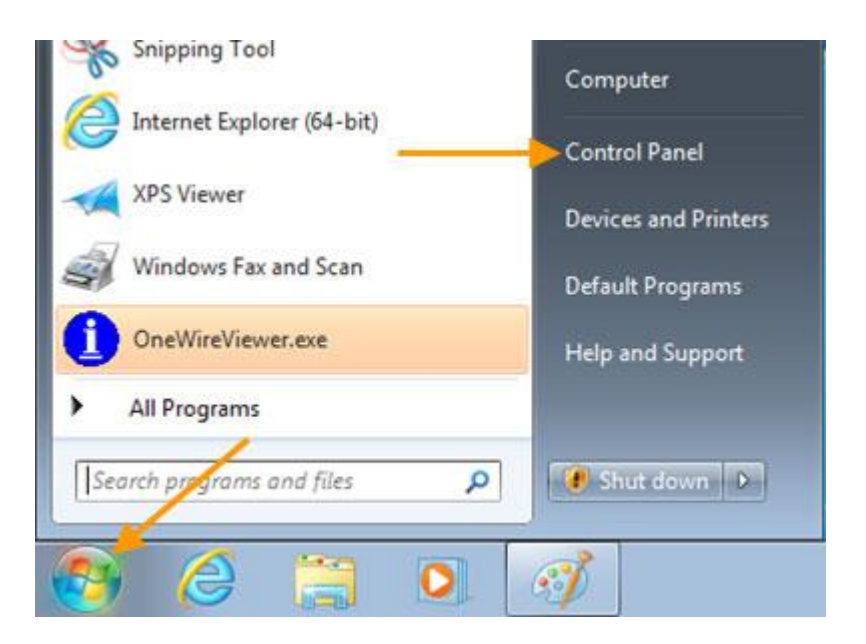

*Рисунок 3 – Доступ к Панели управления*

Обычно установленные программы отсортированы в списке по имени. Поэтому драйвера 1-Wire, связанные с OneWireViewer, автоматически располагаются вверху списка (Рис. 4). Версия драйвера является частью имени программы. Аббревиатура «х64» в конце имени программы показывает, что установлена 64-разрядная версия. В случае 32-разрядной версии в конце имени присутствуют символы «х86» или их нет вообще.

|                                                                                    |                                                                                                    |        |                                                                   |              |         |                              | <b>DR</b>    |
|------------------------------------------------------------------------------------|----------------------------------------------------------------------------------------------------|--------|-------------------------------------------------------------------|--------------|---------|------------------------------|--------------|
|                                                                                    | Control Panel > Programs > Programs and Features                                                                              |        |                                                                   | ٠            |         | Search Programs and Features | $\mathbf{p}$ |
| Control Panel Home<br>View installed updates<br>Turn Windows features on or<br>off | Uninstall or change a program<br>To uninstall a program, select it from the list and then click Uninstall, Change, or Repair. |        |                                                                   |              |         |                              |              |
|                                                                                    | Organize -<br>Uninstall                                                                                                    | Repair |                                                                   |              |         | 旺                            |              |
|                                                                                    | Name                                                                                                    |        | Publisher                                                         | Installed On | Size    | Version                      | ×            |
|                                                                                    | <sup>1</sup> 1-Wire Drivers Version 4.03 x64                                                                                  |        | <b>Maxim Integrated Products</b>                                  | 5/17/2011    | 6.76 MB | 4.0.3                        |              |
|                                                                                    | Adobe AIR                                                                                                    |        | Adobe Systems Incorporated                                        | 5/17/2011    |         | 2,6.0.19140                  | ۰            |
|                                                                                    |                                                                                                    |        | Maxim Integrated Products Product version: 4.0.3<br>Size: 6.76 MB |              |         |                              |              |

*Рисунок 4 – Определение версии драйвера*

# **Для Windows ХР**

«Нажмите» на кнопку **Start** (**Пуск**), затем наведите курсор на пункт **Settings** (**Настройка**) и в появившемся справа меню кликните пункт **Control panel** (**Панель управления**) (Рис. 5), при этом откроется новое окно со списком вспомогательных программ.

Найдите элемент **Add or Remove Programs** (**Установка и удаление программ**) и запустите его, наведя курсор и произведя двойной щелчок левой кнопкой мыши. Обычно драйвера 1-Wire располагаются вверху списка (Рис. 6). Версия драйвера является частью имени программы. Если в конце имени программы отсутствует аббревиатура «х64», значит, установлена 32-разрядная версия. При клике на надпись **Click here for support information**  (**Чтобы получить сведения о поддержке, щёлкните здесь**) в отдельном окне будет выведена информация о производителе и номер версии драйвера.

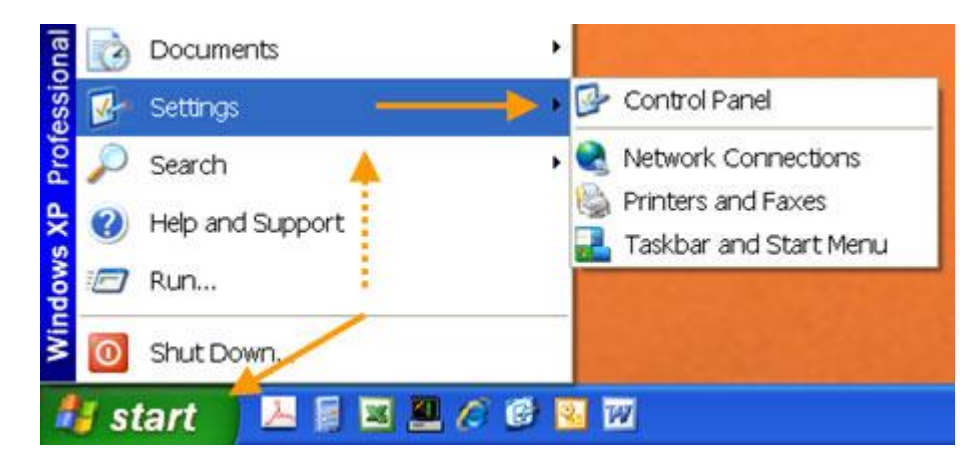

*Рисунок 5 - Доступ к Панели управления*

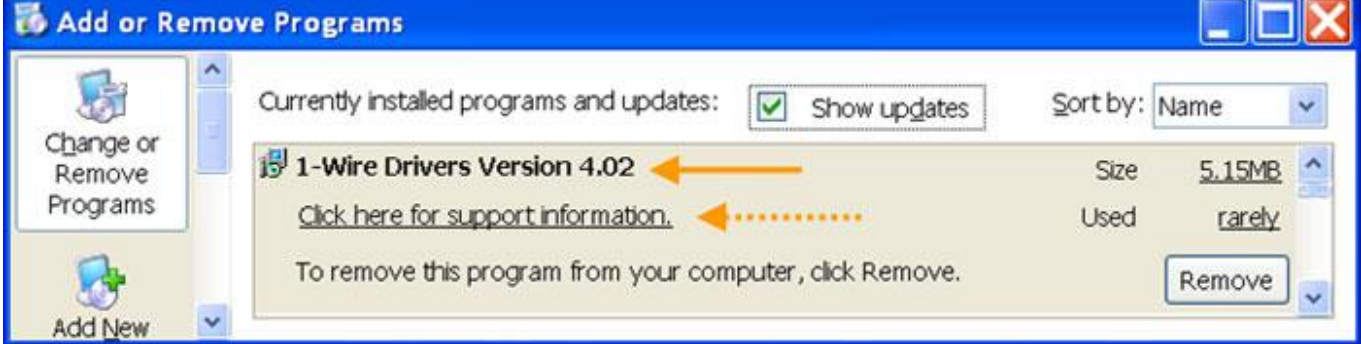

*Рисунок 6 – Определение версии драйвера*

#### «Подводные камни» при первоначальной установке

Программа OneWireViewer доступна для четырёх версий OC Windows: Windows 7, Windows Server 2008, Windows Vista и Windows XP. Название ОС отображается на начальной фазе загрузки после включения компьютера.

Для каждой из перечисленных ОС существуют 32-разрядная и 64-разрядная версии. Для работы OneWireViewer на используемом компьютере должна быть установлена программа Java, Version 5 Update 8 или выше. На многих компьютерах, но не на всех, эта программа уже установлена производителем.

Чтобы гарантировать успешность первоначальной установки, следует:

- определить, какая система установлена на вашем компьютере 32-разрядная или 64-разрядная;
- $\bullet$ проверить, установлена ли программа Java и какая версия;
- $\bullet$ загрузить и установить корректную версию OneWireViewer и 1-Wire.

## Определение разрядности системы

Чтобы определить, сконфигурирован компьютер как 32-разрядная система или же как 64-разрядная, нужно выполнить следующие шаги:

1. Откройте окно командной строки:

Для Windows 7, Windows Server 2008, Windows Vista - «нажмите» на панели задач кнопку Start (Пуск), наберите в строке поиска аббревиатуру *ст. затем нажмите на клавиатуре клавишу* Enter.

Для Windows XP - «нажмите» на панели задач кнопку Start (Пуск), выберите пункт Run (Выполнить), в открывшемся окне наберите аббревиатуру *ста,* затем «нажмите» кнопку ОК.

2. Получите информацию о системе:

В окне командной строки наберите аббревиатуру *systeminfo* и нажмите на клавиатуре клавишу **Enter**. После отображения на экране всей системной информации, «прокрутите» содержимое окна до самого верха и найдите строку, начинающуюся со слов System type (Тип системы). Если далее в этой строке присутствует надпись X86-based PC, значит ваш компьютер является 32-разрядной системой, для 64-разрядной системы эта надпись будет выглядеть, как **X64-based PC**. Запомните разрядность вашей системы и закройте окно.

## Проверка программы Java и её установка/обновление

Доступны 32-разрядные и 64-разрядные версии Java. Если эта программа уже установлена на компьютере, вы можете проверить её версию тем же образом, как и версию 1-Wire-драйверов (смотрите Рис. 4, 6 и ищите в списке название Java). Существует также способ онлайн-проверки Java. Если у вас 64-разрядная система, нужно использовать 64разрядную версию программы Internet Explorer® для получения правильного результата проверки. Для онлайн-теста откройте соответствующую версию Internet Explorer и зайдите на страницу http://java.com. Кликните по ссылке Do I have Java? (Установлено ли на моем компьютере программное обеспечение Java?), затем кликните по кнопке Verify Java version (Проверьте версию Java).

Если Java не установлена на вашем компьютере, или её версия старее, чем Version 5 Update 8, кликните по кнопке Download Java Now (Загрузить Java сейчас) для установки последней версии программы. Кликните кнопку Agree and Start Free Download (Скачать Java бесплатно) и сохраните файл (например, на Рабочий Стол в Windows XP или в папку загрузок, установленную по умолчанию в Windows 7, Windows Server 2008 или Windows Vista). После этого запустите загруженный файл (двойным щелчком левой кнопки мыши) и следуйте инструкциям на экране.

## Загрузка и установка OneWireViewer

Обратитесь к документу AN4373 «Руководство по быстрой организации работы с OneWireViewer и iButton®», Шаг 2, Шаг 3. На этом этапе вы должны загрузить версию 1-Wire-драйверов, соответствующую вашей системе (32- или 64разрядной). На Шаге 3, кликнув по кнопке Finish в последнем окне установки, завершите инсталляцию. Если вы используете 1-Wire-адаптер для USB-порта, также выполните Шаг 4 этого Руководства. После этого переходите к разделу «Первый запуск OneWireViewer».

### **Для** Windows 7, Windows Server 2008, Windows Vista

Кликните кнопку **Start** (**Пуск**) на панели задач и поместите курсор на пункт **All Programs** (**Все программы**). В течение нескольких секунд появится список всех установленных программ, кликните по папке **1-Wire Drivers**. Когда папка откроется (Рис. 7), переместите курсор на пункт **OneWireViewer.exe** и кликните по нему.

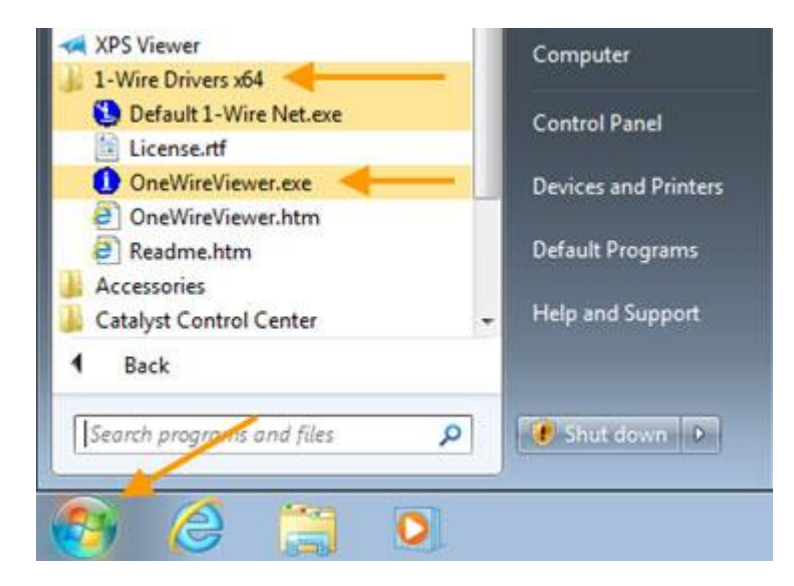

*Рисунок 7 – Начальный запуск OneWireViewer* 

# **Для** Windows ХР

Кликните кнопку **Start** (**Пуск**) на панели задач и поместите курсор на пункт **Programs** (**Программы**), затем переместите его на папку **1-Wire Drivers** (Рис. 8) в появившемся справа списке программ. Когда папка откроется, переместите курсор на пункт **OneWireViewer.exe** и кликните по нему.

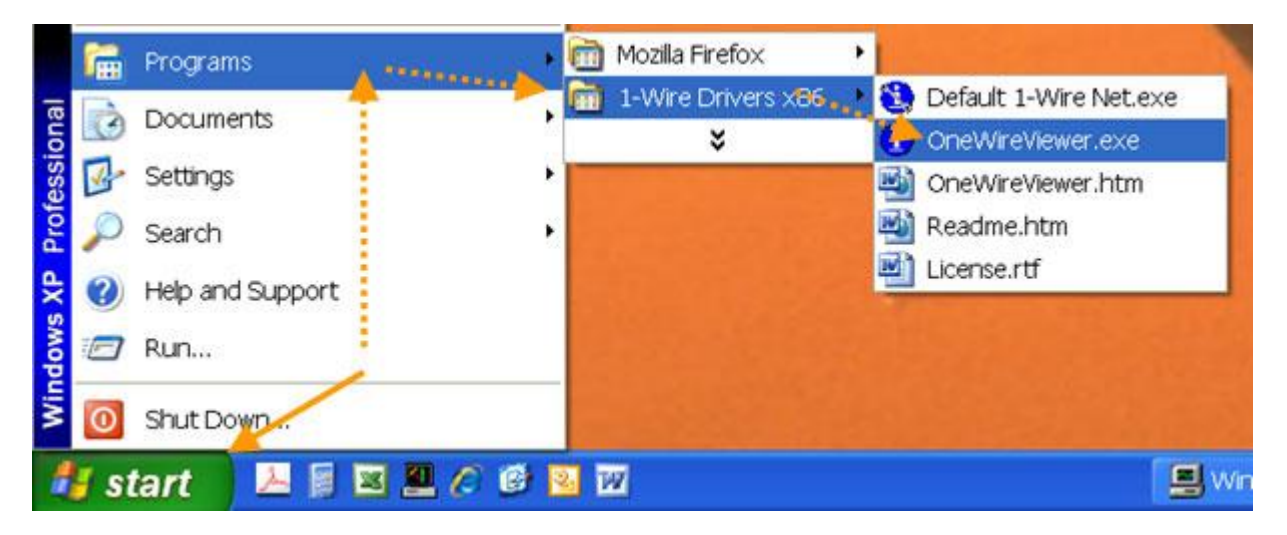

*Рисунок 8 - Начальный запуск OneWireViewer* 

Когда OneWireViewer запускается самый первый раз, файл *onewireviewer.properties* ещё не существует. Он запускает программу **1-Wire API for Java Setup Wizard** (программу установки 1-Wire API для Java). На первом экране (Рис. 9, 10) программа запрашивает тип и номер порта адаптера 1-Wire. Проверьте, что адаптер подключён к соответствующему порту (COM или USB) и запомните его номер (например, COM1, USB1).

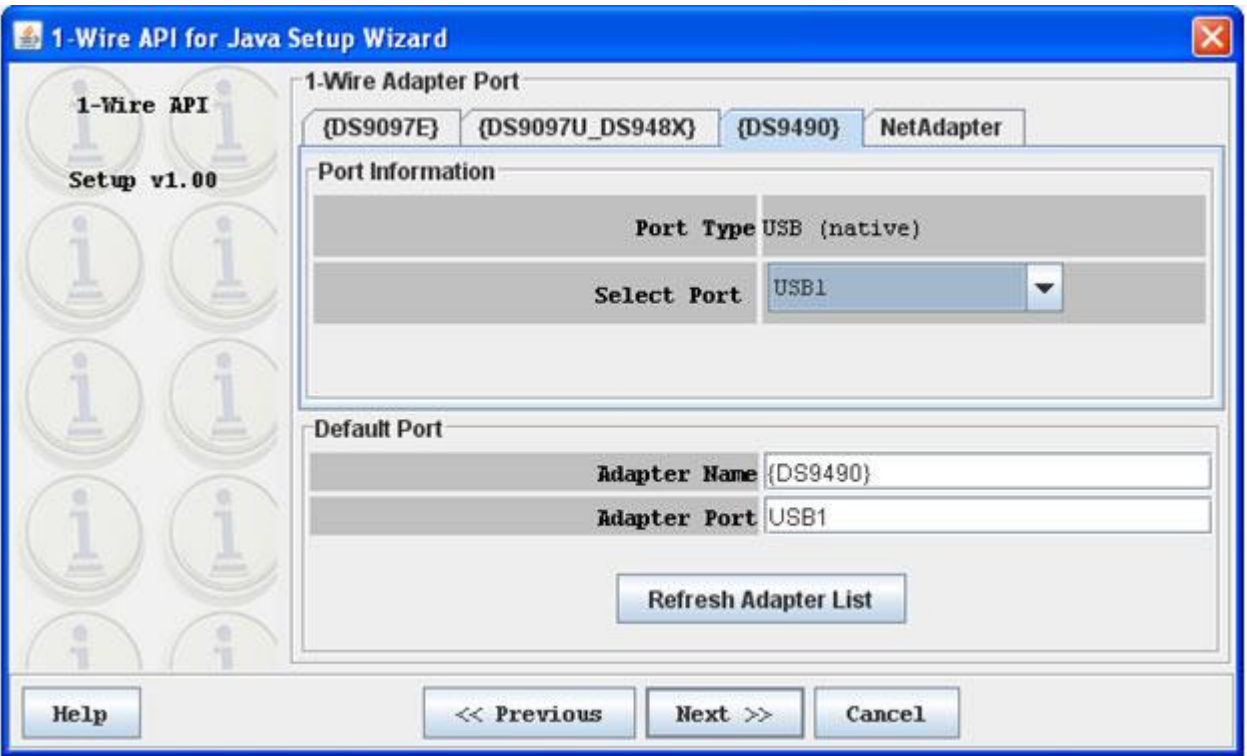

*Рисунок 9 - Программа установки 1-Wire API для Java, показано, что выбран USB-порт*

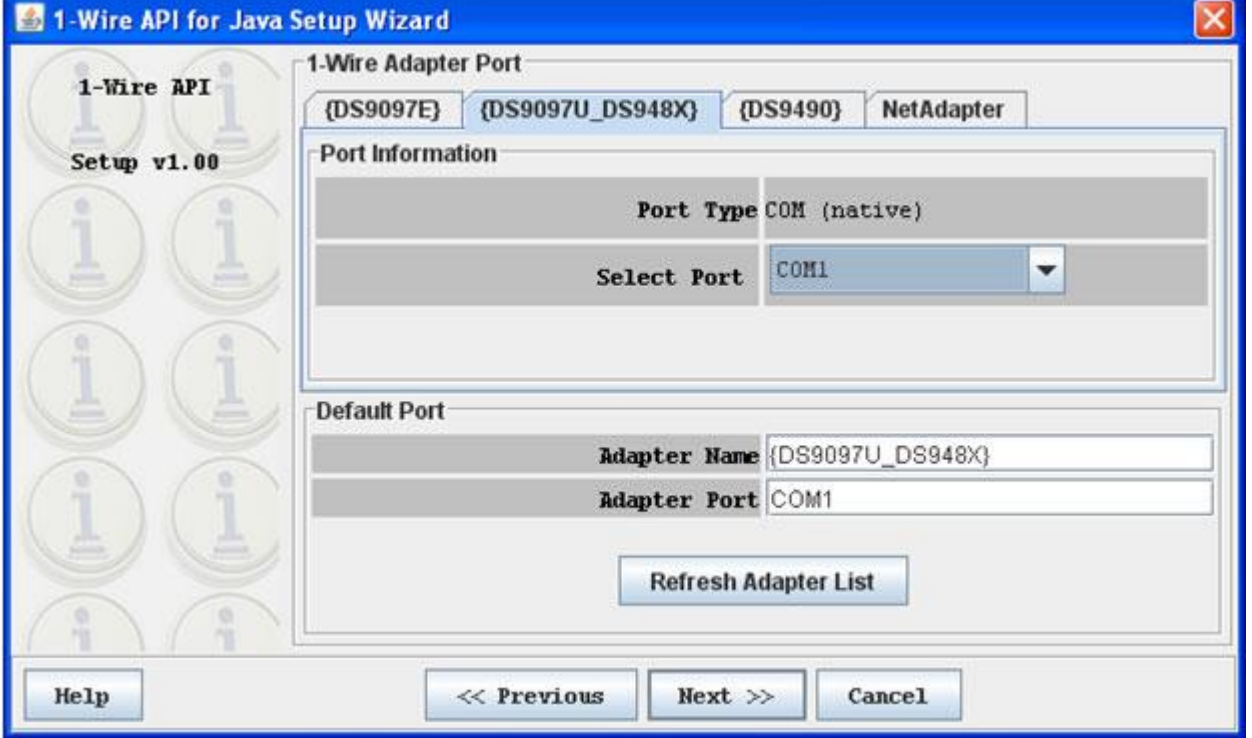

*Рисунок 10 - Программа установки 1-Wire API для Java, показано, что выбран COM-порт*

Кликните на правильную вкладку, показывающую выбор адаптера. Для USB-адаптера кликните вкладку **{DS9490}**, если вы используете адаптер DS9490R или DS9490В, и выберите правильный порт (например, USB1) в ниспадающем меню **Select Port** (Выберите порт). Для адаптеров последовательного порта кликните вкладку **{DS9097U\_DS948X}**, если вы используете адаптер DS9097U, DS1411 или DS948х (с преобразователем USB – UART) и выберите правильный порт. Программа также поддерживает устаревшие адаптеры, выбираемые через вкладку **{DS9097Е}**. После выбора корректного порта кликните кнопку **Next** (Далее). При успешном выборе ав увидите следующее окно (здесь не показано), где выбирается скорость опроса приборов. Если же вместо этого вы увидите сообщение об ошибке: *1-Wire Net not available*, обратитесь к разделу «Помощь при выборе порта».

Установленное по умолчанию значение скорости (частоты) пороса в 1 с является хорошим выбором, и в большинстве случаев не стоит менять это значение. Теперь кликните кнопку **Next** для перехода к следующему окну (здесь не показано), где выбирается режим поиска 1-Wire-устройств. Для начала оставьте значение по умолчанию - **Show Normal Devices** (Показывать приборы, функционирующие в обычном режиме). Затем кликните кнопку **Finish** (Завершить), при этом установка завершится, и откроется главное окно программы (Рис. 11). Теперь можно подключить устройства к адаптеру и продолжить работу в соответствии с руководством пользователя.

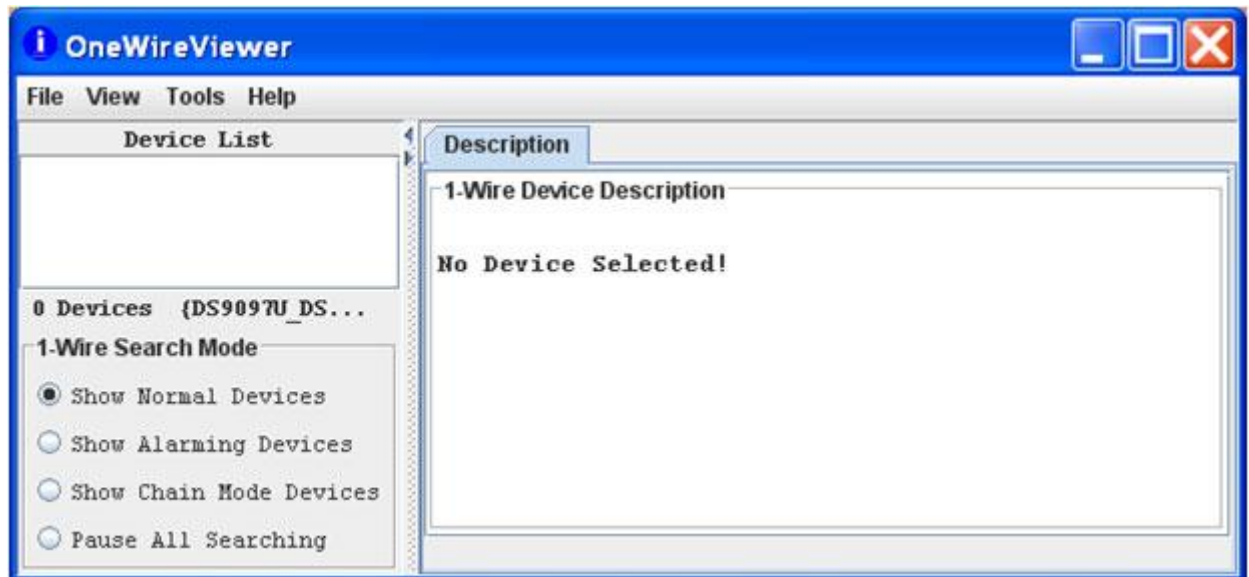

*Рисунок 11 – Главное окно OneWireViewer* 

## **Помощь при выборе порта**

При неудавшемся выборе порта выводится окно ошибки (Рис. 12). В этом случае кликните по кнопке **OK**, чтобы его закрыть. Закрыв OneWireViewer, запустите исполняемый файл *Default 1-Wire Net.exe*, расположенный в папке **1-Wire Drivers** (Рис. 7, 8). При этом откроется программа *Default 1-Wire Network Settings* (Настройки сети 1-Wire по умолчанию) (Рис. 13).

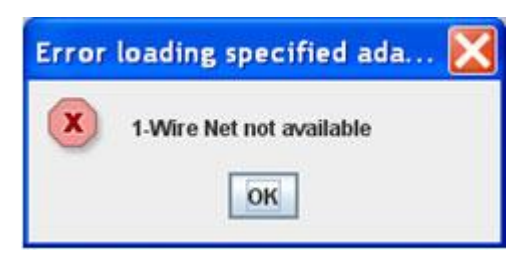

*Рисунок 12 – Ошибка при выборе порта.* 

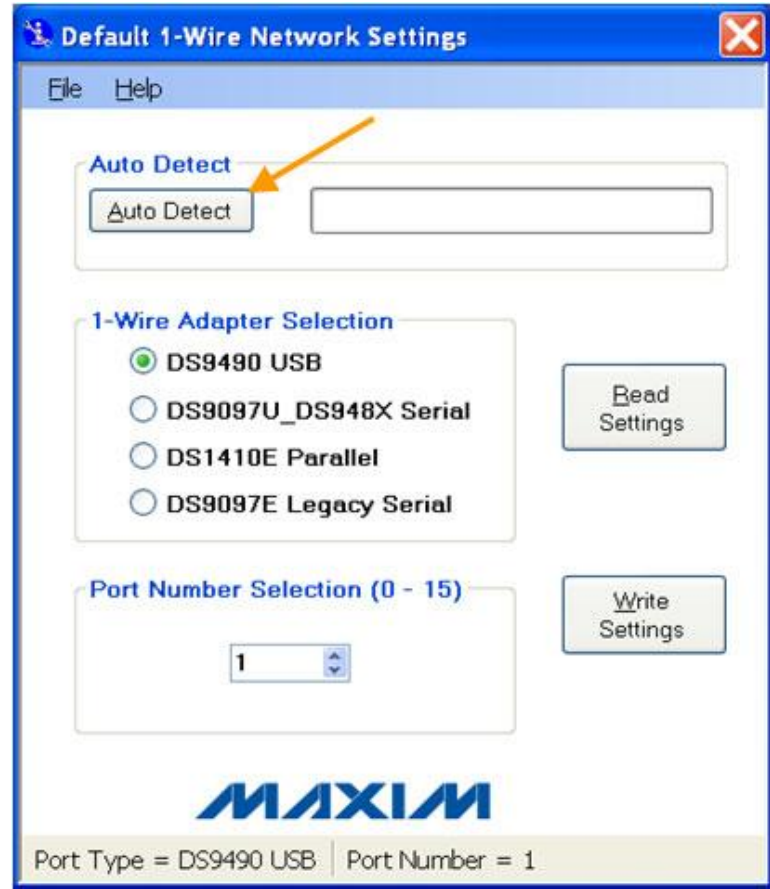

*Рисунок 13 – Обнаружение порта и адаптера*

Сначала проверьте, что соответствующий адаптер подключён должным образом. Потом кликните кнопку Auto Detect (Автообнаружение). Через несколько секунд вы увидите сообщение, что адаптер успешно найден (Рис. 14). Кликните кнопку Yes, а затем кнопку ОК в окне завершения процедуры и закройте программу.

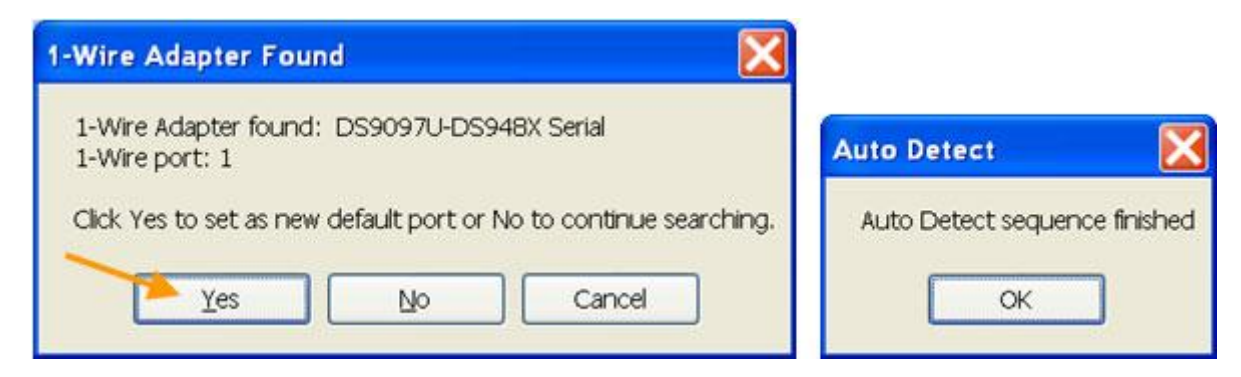

Рисунок 14 – Сообщение о том, что адаптер обнаружен

При следующем запуске OneWireViewer только что обнаруженный порт и информация об адаптере появятся в поле **Default Port** (Порт, установленный по умолчанию) (Рис. 9 или Рис. 10). Теперь кликните кнопку Next (Далее) три раза подряд, чтобы выйти на главное окно OneWireViewer. После закрытия программы будет создан или обновлён файл onewireviewer.properties.

## Как поменять 1-Wire-адаптеры и порты

При смене USB или USB-UART адаптеров наиболее безопасным будет закрыть OneWireViewer, а потом воспользоваться встроенной функцией операционной системы Safely Remove Hardware (Безопасное удаление устройства) для подготовки системы к удалению адаптера. После успешного завершения этой процедуры, отсоедините DS9490 от порта USB. Затем подсоедините новый адаптер. Если он прежде не был распознан компьютером, обратитесь к Шагу 4 приложения AN4373, а затем следуйте инструкциям, изложенным в разделе «Помощь при выборе порта» настоящего документа. Теперь перезапустите OneWireViewer.

Если замена происходит между адаптерами, уже подключёнными к данному компьютеру, просто кликните пункт меню Tools (Инструменты) и затем пункт Pick Adapter (Выберите адаптер) (Рис. 15). При этом откроется новое окно **Please pick an adapter** (Пожалуйста, выберите адаптер) (Рис. 16). Просто кликните на вкладку соответствующего адаптера, выберите номер порта и потом кликните кнопку ОК.

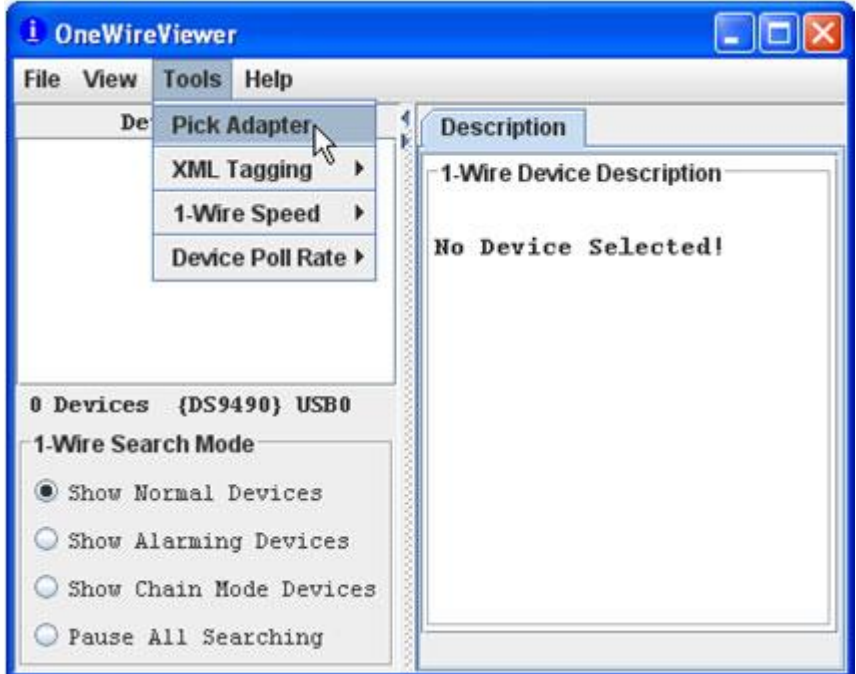

Рисунок 15 – Доступ к пункту меню выбора адаптера

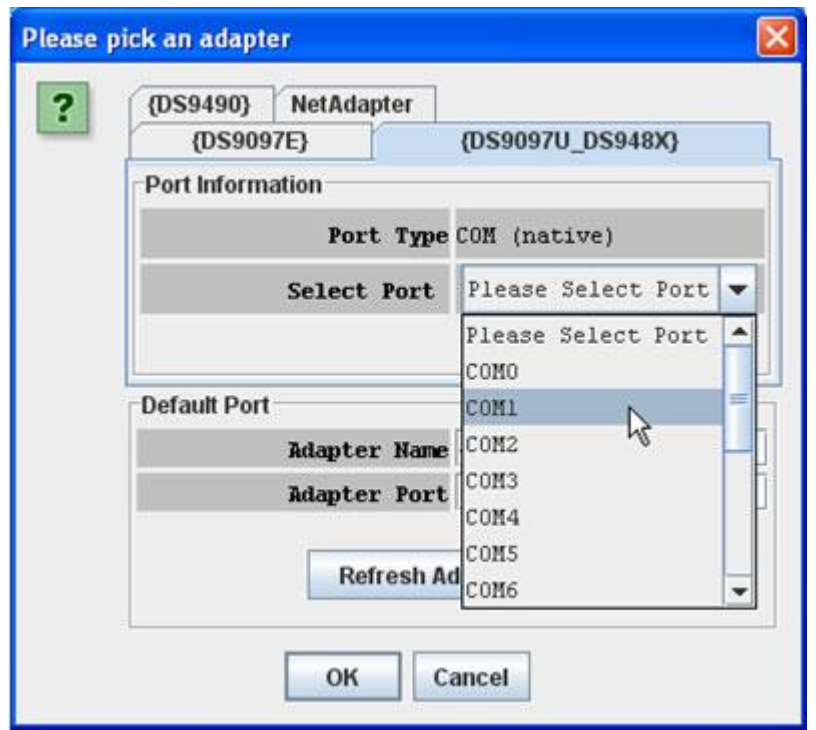

*Рисунок 16 – Окно, предлагающее выбрать адаптер с перечисленными COM-портами*

#### **Как установить более новую версию OneWireViewer**

Перед установкой новой версии текущая версия должна быть деинсталлирована.

**Для** Windows 7, Windows Server 2008, Windows Vista

Кликните по кнопке **Start** (**Пуск**) на панели задач, затем по пункту **Control panel** (**Панель управления**) (Рис. 3), при этом откроется новое окно со списком настроек. В разделе **Programs** (**Программы**) кликните пункт **Uninstall a program** (**Удаление программы**). 1-Wire-драйвера, с которыми связана программа OneWireViewer, обычно находятся в самом верху списка (Рис. 17).

|                                                                                    | Control Panel > Programs > Programs and Features                                                                                                    |                            | $\cdot$<br>$++$ |         | Search Programs and Features | ٩ |  |
|------------------------------------------------------------------------------------|----------------------------------------------------------------------------------------------------|----------------------------|-----------------|---------|------------------------------|---|--|
| Control Panel Home<br>View installed updates<br>Turn Windows features on or<br>off | Uninstall or change a program<br>To uninstall a program, select it from the list and then click Uninstall, Change, or Repair.<br>腊<br>Organize -<br><b>Uninstall</b><br>Repair |                            |                 |         |                              |   |  |
|                                                                                    | Name                                                                                                    | Publisher                  | Installed On    | Size    | Version                      |   |  |
|                                                                                    | <sup>1</sup> 1-Wire Drivers Version 4.03 x64                                                                                                    | Maxim Integrated Products  | 5/17/2011       | 6.76 MB | 4.0.3                        |   |  |
|                                                                                    | Adobe AIR                                                                                                    | Adobe Systems Incorporated | 5/17/2011       |         | 2.6.0.19140                  |   |  |

*Рисунок 17 – Деинсталляция программы OneWireViewer и 1-Wire-драйверов*

Для деинсталляции кликните пункт **1-Wire Drivers** и затем опцию **Uninstall** (**Удаление**). При этом появится диалоговое окно, где вы должны подтвердить операцию удаления.

#### Для **Windows 7**

Кликните по кнопке **Start** (**Пуск**), затем наведите курсор на пункт **Settings** (**Настройка**) и в появившемся справа меню кликните пункт **Control panel** (**Панель управления**) (Рис. 5), при этом откроется новое окно со списком вспомогательных программ. Найдите пункт **Add or Remove Programs** (**Установка и удаление программ**) и запустите эту утилиту, наведя курсор и произведя двойной щелчок левой кнопкой мыши. Обычно драйвера 1- Wire располагаются вверху списка (Рис. 18). Для деинсталляции кликните по пункту **1-Wire Drivers…** и затем по кнопке **Remove** (**Удалить**). При этом появится диалоговое окно, где вы должны подтвердить операцию удаления.

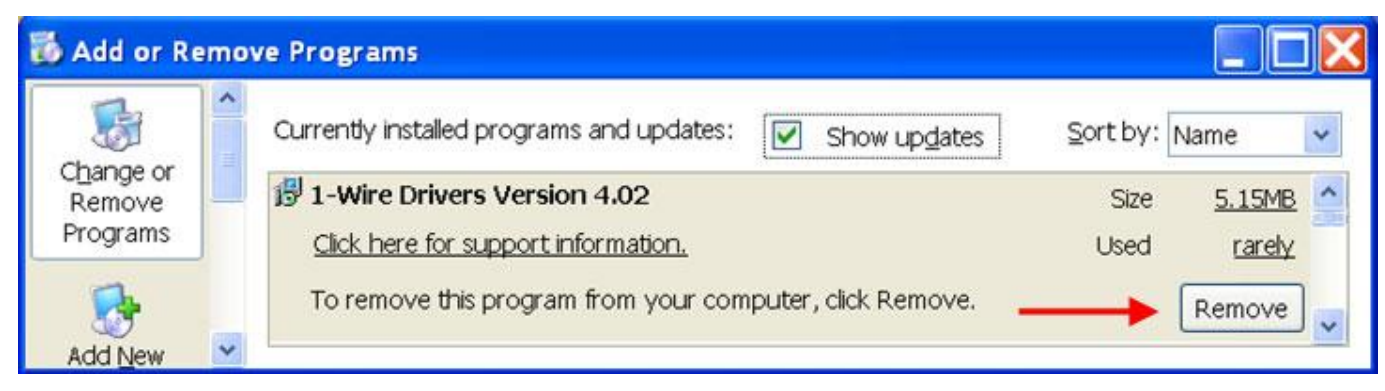

Рисунок 17 - Деинсталляция программы OneWireViewer и 1-Wire-драйверов

Независимо от типа операционной системы один важный файл с именем *onewireviewer.properties* не удаляется автоматически. При использовании Windows 7, Windows Server 2008, Windows Vista он обычно располагается в папке:

C:\Users\<user name>\.OneWireViewer\

При использовании Windows XP этот файл обычно располагается в папке:

C:\Documents and Settings\<user name>\.OneWireViewer\

В этом файле содержатся установки состояния программы OneWireViewer, такие, как размер окон, опции меню и использованный 1-Wire-адаптер. За исключением тех случаев, когда предполагается, что новая версия программы будет использовать текущие установки, этот файл должен быть удалён, например, средствами приложения Windows Explorer. Это даёт гарантию, что при первом запуске новой версии запустится программа 1-Wire API for Java Setup Wizard. Далее следуйте инструкциям, приведённым в разделе «Загрузка и установка OneWireViewer» данного документа.

#### Заключение

OneWireViewer - удобный инструмент для работы с логгерами iButton и для оценки работы 1-Wire-устройств. Из-за особенностей программы её пользовательский интерфейс, возможно, менее интуитивен для неопытного или случайного пользователя. Этот документ дает более глубокое представление о работе программы OneWireViewer, способах отображения ошибок в ней и о функционально-специфических особенностях. Также здесь содержатся подсказки, как проверить исправность батареи в приборах iButton, как убедиться, что сессия успешно стартовала. Вторая часть документа посвящена установке программного обеспечения, конфигурации порта, обнаружению адаптера и изменению типа адаптера и порта. Данное приложение совместно с приложениями AN4373 (Руководство по быстрой организации работы с OneWireViewer и iButton®) и AN3358 (Инструкция пользователя программы OneWireViewer) охватывает все ситуации, с которыми может столкнуться пользователь технологии 1-Wire и приборов iButton.